# *Magic Wand: Turning Satin*

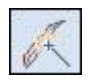

### **Open the Artwork**

- Open BERNINA Embroidery Software 8.
- Select "Insert Artwork".
- Navigate to "Libraries> Pictures> BERNINA 8 Pictures> Artwork".
- Open "A\_East\_005.jpg".
- Open Color Film. There is now a placeholder for the artwork in Color Film.

#### **Process the Artwork**

- Open the Auto-Digitize Toolbox.
- Select Magic Wand Block Digitizing.
- Click on the picture.
- In the Bitmap Artwork Preparation dialog box, under Processing Options, reduce the number of colors to four.
- Click OK.
- Click on each colored area of the picture to add turning satin stitches.
- Select Design> Optimize Color Changes to combine colors for a more efficient stitch out.
- In the dialog box that opens, select OK.
- Select File> Save As and name the file Magic Wand Block Digitizing.

## *Magic Wand: Centerline*

## **Open the Artwork**

- Select New.
- Select Insert Artwork.
- Navigate to Libraries> Pictures> Artwork> Centerline.
- Open Row of Houses.

#### **Selecting Hoop**

- Right click on the Show Hoop icon.
- From the drop-down Machine choices, select BERNINA 5 series.
- Select the BERNINA Mega Hoop. Select Foot #26.
- Click OK.

#### **Processing the Artwork**

 In the Auto-Digitize Toolbox, select Magic Wand Centerline.

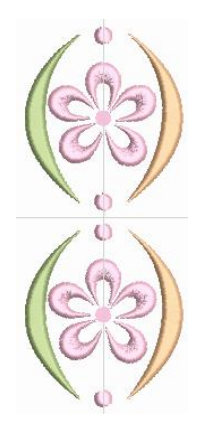

This new Magic Wand option makes it easy to create satin stitches that have mulitple angles, accomplishing multiple tasks with one click!

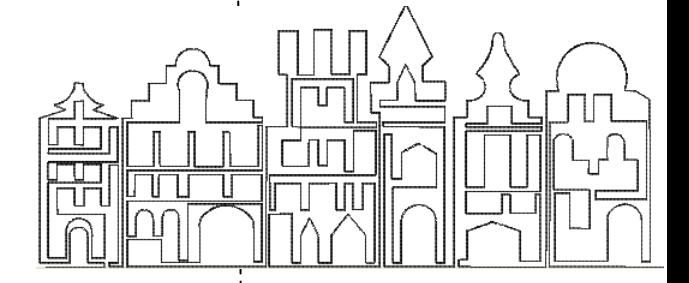

For scanned images, it is important that the colors be reduced to two colors—black and white. You may need to edit the pictures in Corel PhotoPaint.

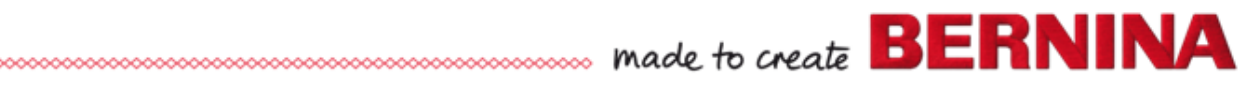

- Click on the Artwork.
- In the Bitmap Artwork Preparation dialog box, there are two colors.
- **Click OK.**
- Zoom in on the picture and right click on the line.
- A double run continuous stitch is applied.
- Press Esc.
- Select File> Save As and name the file Magic Wand Centerline.

## *Magic Wand: Fill Without Holes*

## **Open the Artwork**

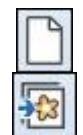

- Select "New".
- Select "Insert Artwork".
- Navigate to "Libraries> Pictures> BERNINA 8 Pictures> Artwork".
- Open "A\_East\_006.jpg".

## **Processing the Artwork**

- In the Auto-Digitize Toolbox, select "Magic Wand Fill Without Holes".
- Click on the Artwork.
- In the Bitmap Artwork Preparation dialog box, click "OK".
- Select "To Fit" in the Zoom Toolbar (or press the 0 key).
- Click on each turquoise area of the butterfly.
- Repeat for the purple sections of the body and the antennae.
- Press <Esc>.

## **Editing the Design**

- Open Color Film
- Click on the turquoise color chip in Color Film.
- Click on the Lacework Fill icon.
- Deselect the wings.
- Click on each purple area of the butterfly while holding the Ctrl key.
- Click on the Ripple Fill icon. Press Esc.
- Select each antenna with the Ctrl key.
- Click on Backstitch Outline.
- Click on "Show Bitmaps".
- Save the file as, Magic Wand Fill Without Holes.

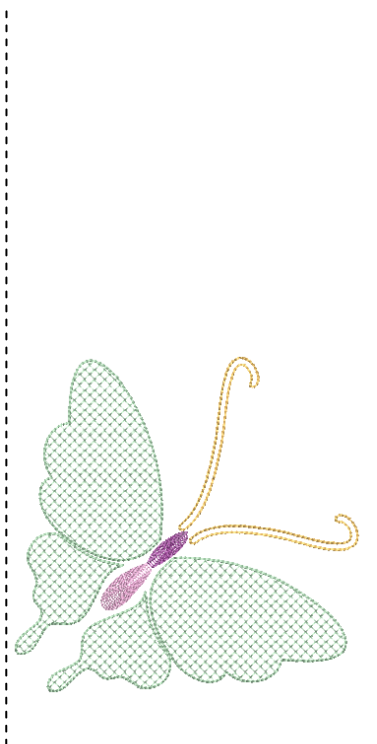

V8

When Fill Without Holes is used, right clicking on the picture will add a second fill instead of an outline.

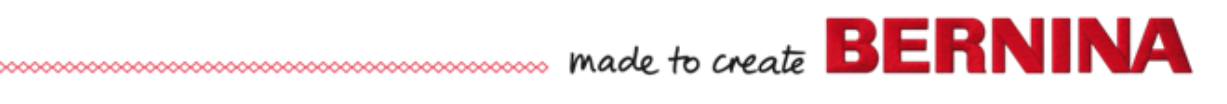

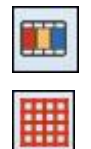

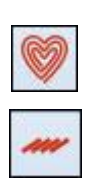